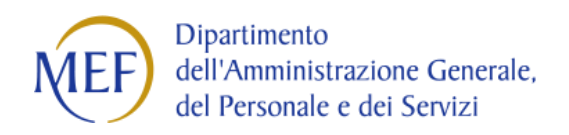

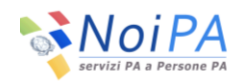

# *Guida al Portale NoiPA*

## *Le aree e principali servizi del Sistema*

*Versione del 06/06/2014*

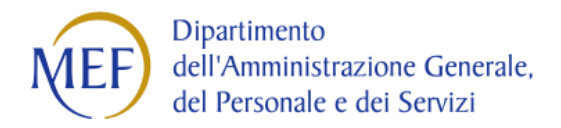

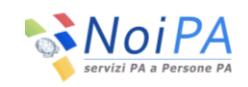

### **Sommario**

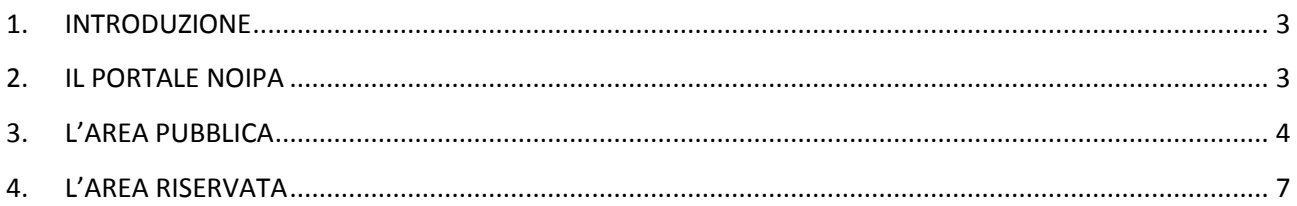

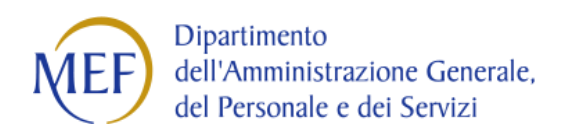

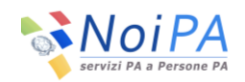

#### <span id="page-2-0"></span>**1. INTRODUZIONE**

Il sistema NoiPA è la soluzione che il Dipartimento dell'Amministrazione Generale del personale e dei servizi mette a disposizione delle Amministrazioni per l'erogazione dei servizi per la gestione del personale.

Il sistema configurato per il comparto Sanità consente:

- una gestione integrata e flessibile dei servizi stipendiali, dedicati all'elaborazione, alla liquidazione, alla consultazione del cedolino stipendiale e agli adempimenti fiscali e previdenziali.
- una gestione integrata e flessibile dei servizi di gestione presenze, dedicate alla raccolta, gestione, elaborazione e quadratura delle presenze/assenze del personale.

#### <span id="page-2-1"></span>**2. IL PORTALE NOIPA**

Il Portale NoiPA, raggiungibile dall'indirizzo https://noipa.mef.gov.it, è la vetrina del sistema e rappresenta l'unico punto di accesso alle informazioni e ad un ampio spettro di servizi interattivi.

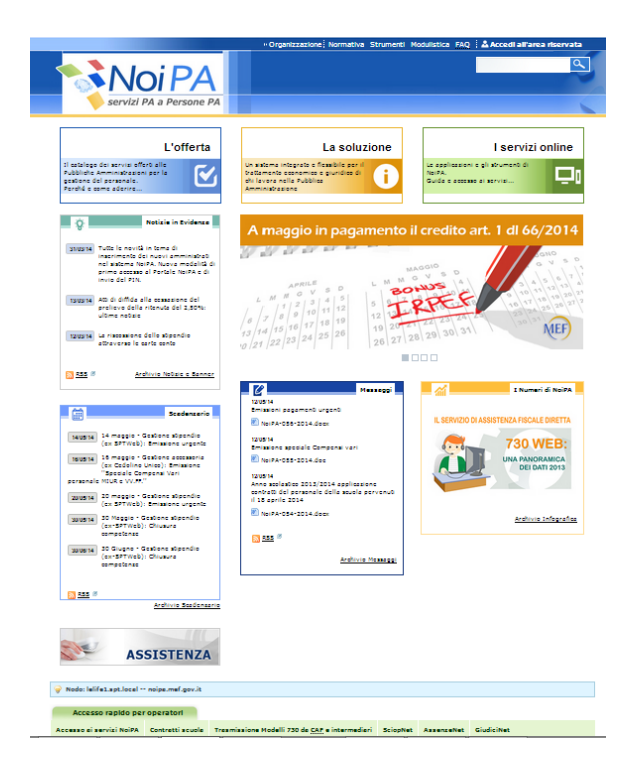

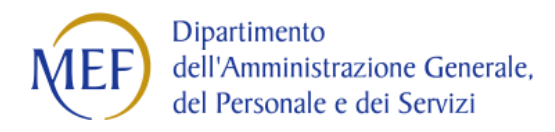

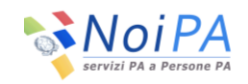

#### **Figura 1 Home page Area pubblica**

Il portale è organizzato in due aree distinte:

- un'**Area pubblica** accessibile a tutti gli utenti, con contenuti di carattere informativo
- un'**Area riservata,** accessibile fornendo le tue credenziali, nella quale troverai i servizi di consultazione e di self service a te dedicati.

Per accedere all'Area riservata è necessario cliccare sul link **"Accedi all'area riservata",** posizionato in alto a destra nella home page (Figura 1), e successivamente inserire le proprie credenziali (codice fiscale e password) nella maschera di login (Figura 2).

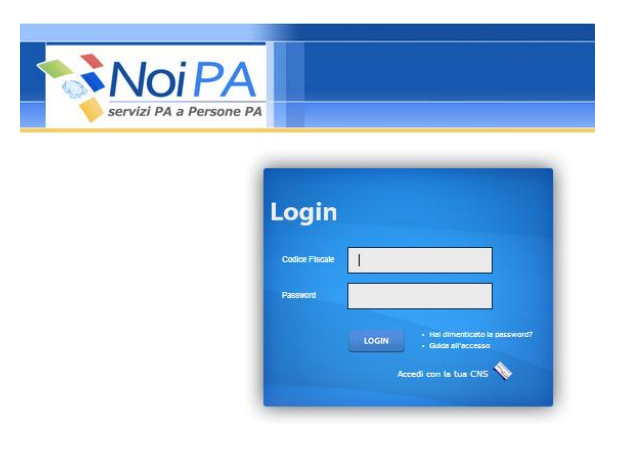

**Figura 2 Maschera di login** 

#### <span id="page-3-0"></span>**3. L'AREA PUBBLICA**

L'**Area pubblica** si articola su 3 macro-sezioni (Figura 3):

- 1. **"L'Offerta":** qui troverai informazioni sull'offerta di NoiPA alle pubbliche Amministrazioni e ai sui dipendenti
- 2. **"La soluzione**": qui troverai le informazioni a carattere generale sulla gestione del trattamento stipendiale, sulla gestione delle presenze/assenze e sugli adempimenti di carattere fiscale e previdenziale
- 3. **"I servizi online":** qui potrai visualizzare le informazioni relative alle funzioni e ai servizi on line dedicati a dipendenti e Operatori.

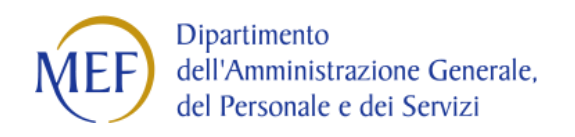

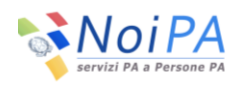

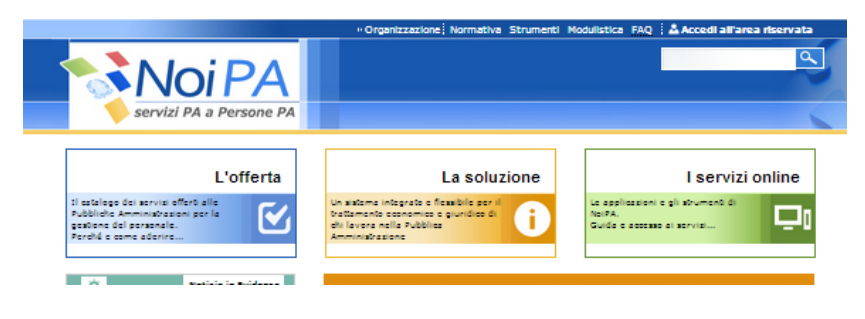

**Figura 3 Home page del portale Macro sezioni informative**

Le restanti sezioni della home page dell'Area pubblica costituiscono aree di supporto e di notifica agli utenti di particolari condizioni ed eventi: nelle sezioni **"In evidenza"** e **"Messaggi"** visualizzerai notizie, comunicazioni e contenuti di particolare interesse (Figura 4).

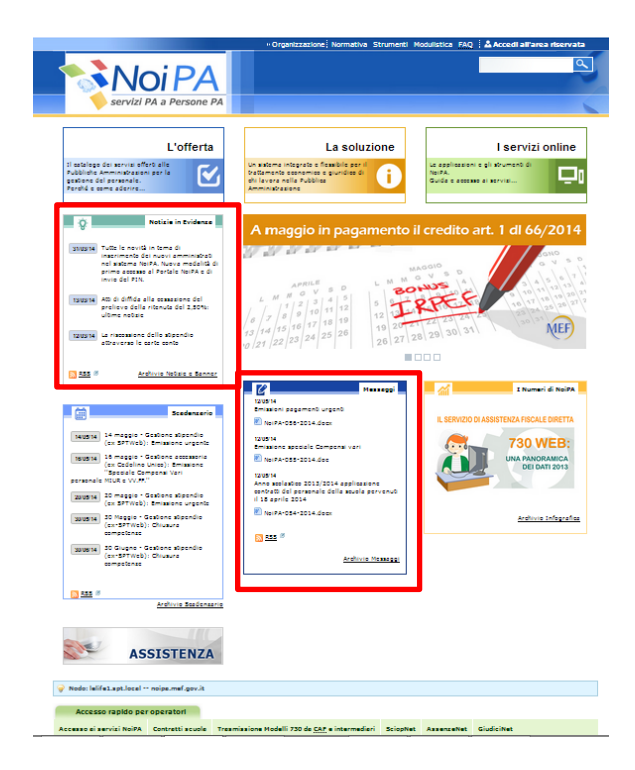

**Figura 4 Home page del portale Sezioni "In evidenza" e "Messaggi"** 

Nella sezione **"Modulistica"** troverai i moduli per richiedere tutte le prestazioni fornite da NoiPA e, nella sezione **«FAQ»,** le domande più frequentemente poste dagli utenti e le relative risposte (Figura 5).

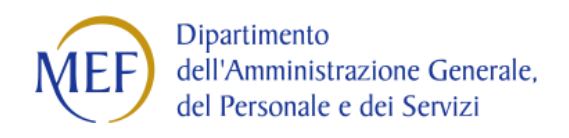

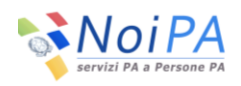

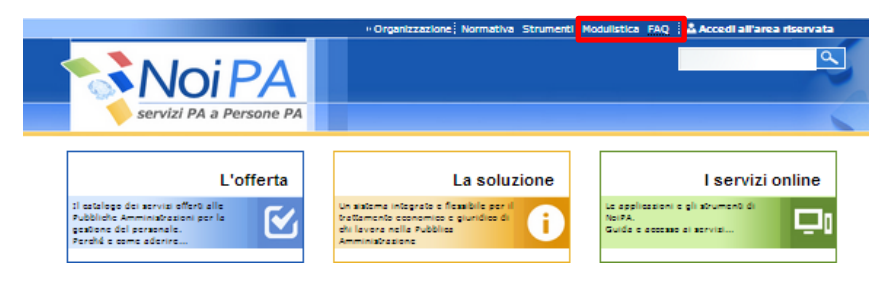

**Figura 5 Home page del portale Sezioni "Modulistica" e "FAQ"** 

Nella home page è disponibile, inoltre, la sezione **"Assistenza"** per segnalare a NoiPA eventuali malfunzionamenti del sistema, richiedere informazioni a carattere amministrativo sui servizi offerti e su come accedervi (Figura 6).

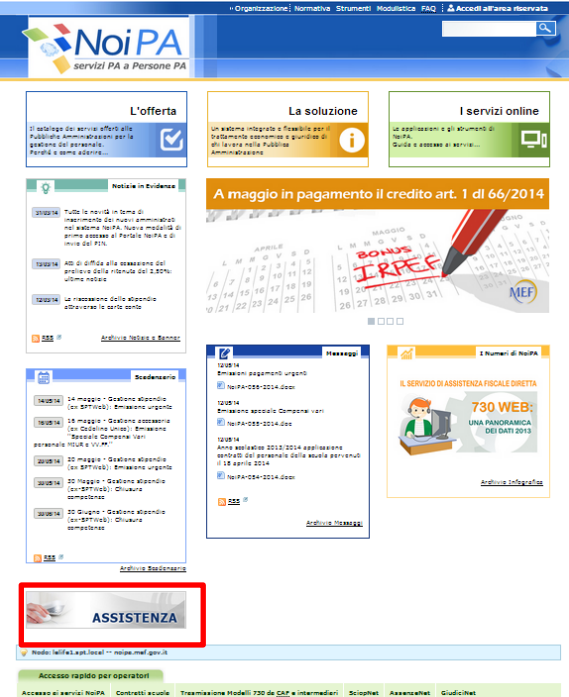

**Figura 6 Home page del portale – Sezione "Assistenza"** 

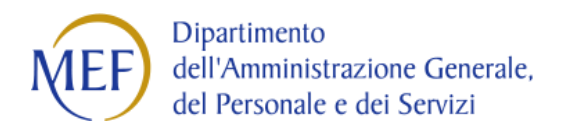

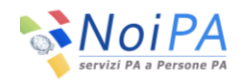

#### <span id="page-6-0"></span>**4. L'AREA RISERVATA**

L'Area riservata del portale contiene tutti i servizi di cui hai bisogno per (Figura 7):

- consultare il tuo archivio personale  $\Box$
- $\Box$ accedere ai servizi self service
- utilizzare, le funzionalità di modifica dei tuoi dati per l'accesso all'area riservata.  $\Box$

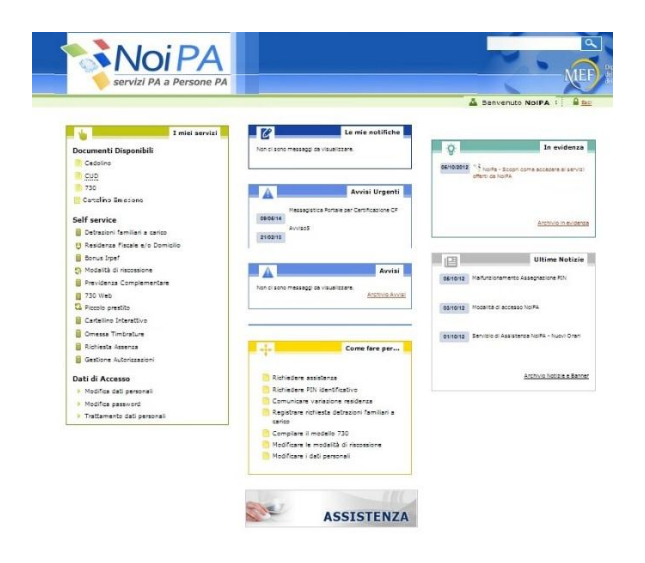

**Figura 7 Home page Area riservata**

Dall'area "Documenti disponibili" potrai consultare il tuo cedolino di stipendio e i documenti contabili correlati, quali il Modello 730, il CUD e il cartellino emissione (figura 8).

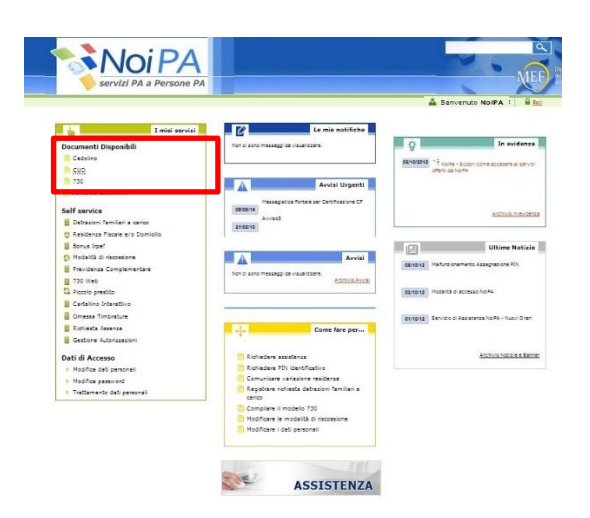

**Figura 8 Home page Area riservata Sezione Documenti disponibili**

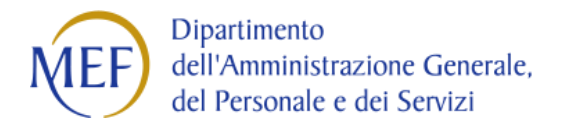

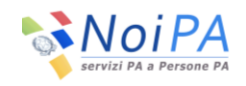

Dall'area **"Self service"** potrai accede alle funzioni che ti consentiranno di colloquiare direttamente con la tua Amministrazione e con il MEF, dandoti la possibilità di attivare e concludere alcuni procedimenti amministrativi direttamente on line (Figura 9).

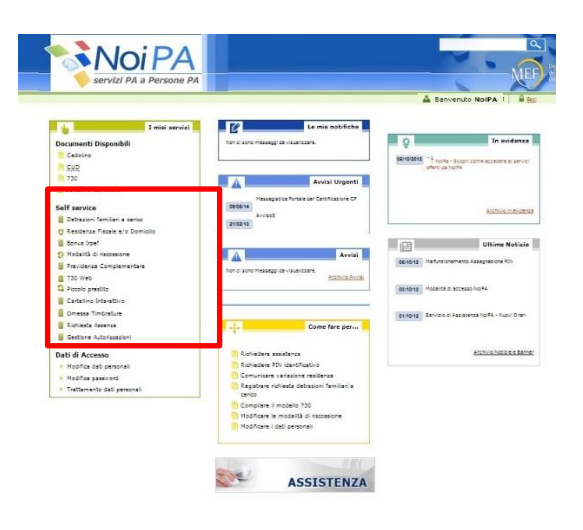

**Figura 9 Home page Area riservata Sezione Self service**

Dall'area **"Dati di accesso"** potrai attivare le funzioni per la modifica dei tuoi dati personali e della password (Figura 10).

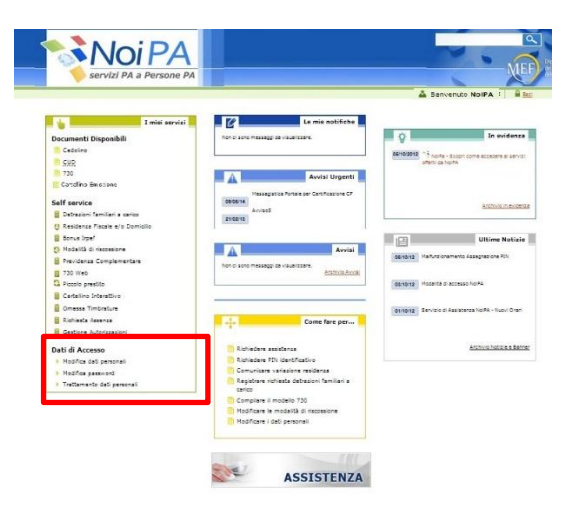

**Figura 10 Home page Area riservata Sezione Dati di accesso**

Nella sezione **"Come fare per"** troverai istruzioni per l'utilizzo dei servizi self service con la possibilità di visualizzare la Guida on line del servizio (Figura 11).

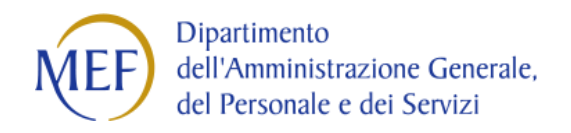

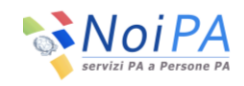

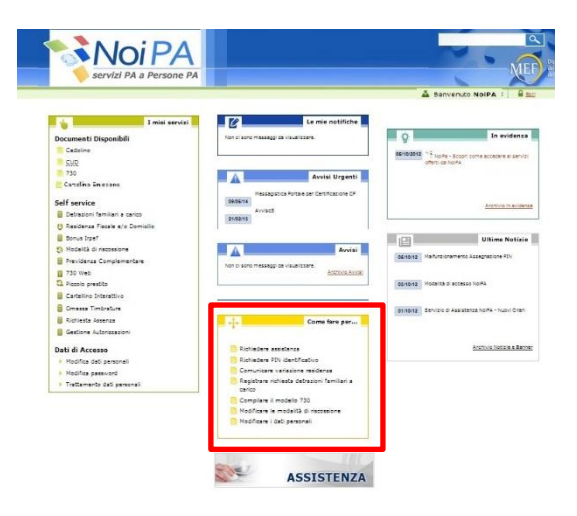

**Figura 11 Home page Area riservata Sezione Come fare per**

Nella sezione **"Le mie notifiche"** potrai consultare le comunicazioni a te indirizzate (Figura 12).

Nella sezione **"Ultime Notizie"** potrai consultare le ultime tre notizie visualizzate nell'homepage di NoiPA (Figura 12).

Nella sezione **"In evidenza"** troverai notizie e comunicazioni di rilievo pubblicate nell'homepage di NoiPA (Figura 12).

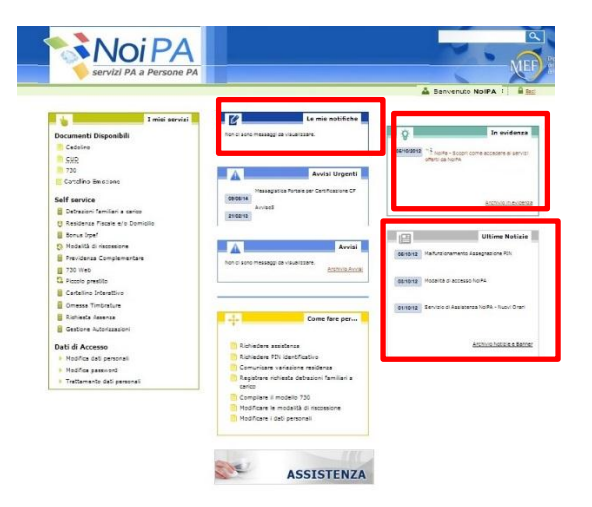

**Figura 12 Home page Area riservata Sezioni "Le mie notifiche" – "Ultime Notizie" – "In evidenza"** 

Nella sezione posta in basso alla homepage dell'area riservata troverai ulteriori funzioni di servizio. Dalla sezione **Assistenza** potrai inoltre accedere ai servizi di assistenza e supporto (Figura 13)

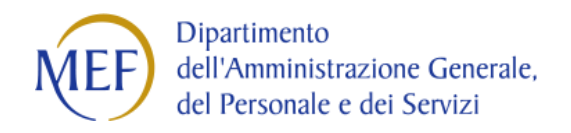

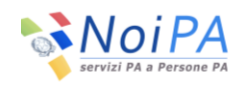

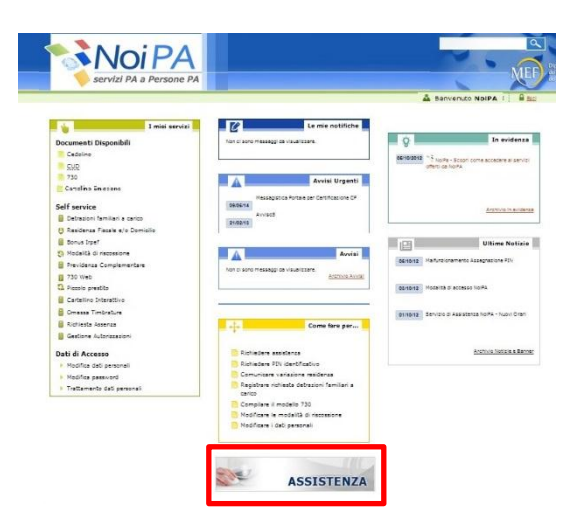

**Figura 13 Home page Area riservata Sezione Assistenza** 

Clicca sulla sezione Assistenza e fornisci al sistema, attraverso la maschera proposta, i dati relativi alla segnalazione e all'indirizzo e-mail al quale ricevere la risposta alla tua segnalazione. In alternativa puoi contattare il numero verde 800 991 990 negli orari indicati.